# <span id="page-0-0"></span>*Informazioni sul software del notebook Sony*

 $\rightarrow$ 

**PCG-GR215SK**

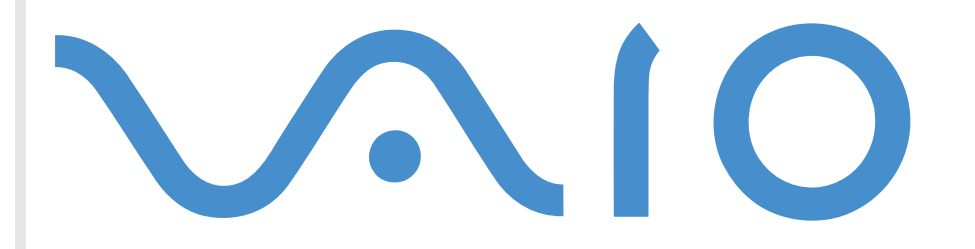

# <span id="page-1-0"></span>*Informazioni preliminari*

### *Avviso*

Questo prodotto contiene software di proprietà di Sony e concesso in licenza da altri produttori. L'uso del software è soggetto ai termini e alle condizioni dei contratti di licenza forniti con il prodotto. Le specifiche del software sono soggette a modifiche senza preavviso e possono non essere identiche alle versioni attualmente in commercio. Gli aggiornamenti e le aggiunte al software possono comportare costi aggiuntivi. La registrazione presso provider di servizi in linea può prevedere il pagamento di una quota e la richiesta di informazioni sulla carta di credito. Per effettuare alcune operazioni finanziarie potrebbero essere necessari accordi previ con gli istituti finanziari interessati.

*1*

 $\blacktriangleright$ 

 $\lhd$ 

© 2001 Sony Corporation. Tutti i diritti riservati.

È vietata la riproduzione totale o parziale senza autorizzazione.

# *Contratto di licenza con l'utente finale*

Questo Contratto di licenza con l'utente finale (**EULA**) costituisce un accordo legale tra l'utente e Sony Corporation (in seguito denominata **Sony**), società costituita in base al diritto giapponese produttrice di questo prodotto Sony (**HARDWARE SONY**). Leggere attentamente il presente Contratto prima di installare o utilizzare il software distribuito unitamente a esso (il **SOFTWARE SONY**). Installando e utilizzando il SOFTWARE SONY, l'utente accetta di essere vincolato dalle condizioni del presente Contratto. L'utente è autorizzato a utilizzare il SOFTWARE SONY soltanto unitamente all'HARDWARE SONY. Il SOFTWARE SONY viene concesso in licenza; non viene venduto.

Indipendentemente da quanto sopra citato, il software distribuito unitamente a un Contratto di licenza a parte (il **Contratto con terzi**), incluso ma non limitatamente al sistema operativo Windows® fornito da Microsoft Corporation, sarà coperto da tale Contratto con terzi.

Qualora l'utente non accetti i termini e le condizioni del presente Contratto, dovrà restituire il SOFTWARE SONY unitamente all'HARDWARE SONY al rivenditore presso il quale ha acquistato i prodotti.

**1. Licenza.** Questo SOFTWARE SONY e la relativa documentazione sono concessi in licenza da Sony. In base al presente Contratto, l'utente è autorizzato a utilizzare il SOFTWARE SONY esclusivamente per uso personale su un unico HARDWARE SONY non in rete e a effettuare una sola copia di backup del SOFTWARE SONY da non adattare a usi diversi da quelli indicati.

<span id="page-2-0"></span>**2. Restrizioni.** Il SOFTWARE SONY contiene materiale coperto da copyright e materiale di proprietà esclusiva. Al fine di proteggere tali materiali, qualora non sia disposto diversamente da leggi in vigore, non è consentito decompilare o disassemblare totalmente o parzialmente il SOFTWARE SONY. Non è consentito vendere o concedere in locazione il SOFTWARE SONY e la sua copia a terzi, con l'eccezione del trasferimento del SOFTWARE SONY unitamente all'HARDWARE SONY, previo accordo con terzi sul rispetto delle condizioni del presente Contratto.

**3. Garanzia limitata.** Sony garantisce, per un periodo di novanta (90) giorni dalla data di acquisto, che il supporto su cui è registrato il SOFTWARE SONY è privo di difetti così come evidenziato dalla fattura di acquisto. Durante il periodo di garanzia, Sony sostituirà gratuitamente il supporto difettoso a patto che esso venga restituito debitamente imballato al rivenditore presso il quale è stato effettuato l'acquisto, unitamente al nome, all'indirizzo e alla fattura d'acquisto dell'utente. Sony non si assume alcuna responsabilità per la sostituzione di supporti danneggiati da incidente, uso inidoneo o erronea applicazione. La presente garanzia limitata sostituisce qualunque altra condizione o garanzia, espressa o implicita, sulla base di statuto o altrimenti, e Sony disconosce espressamente qualunque altra garanzia e condizioni incluse, ma non limitatamente a, garanzie implicite e/o condizioni di qualità soddisfacente e idoneità per scopi particolari. Le condizioni della presente garanzia limitata non pregiudicano in alcun modo i diritti legali dell'utente finale, né limitano o escludono la responsabilità di Sony in caso di morte o disturbi alla persona causati da negligenza da parte di Sony.

**4. Risoluzione.** Il presente Contratto è da considerarsi in vigore fino a risoluzione dello stesso. Il presente Contratto si considera risolto con la distruzione del SOFTWARE SONY, della relativa documentazione e delle rispettive copie. Se l'utente non dovesse attenersi alle condizioni e alle clausole del presente contratto, Sony risolverà immediatamente tale contratto senza preavviso. In tal caso, l'utente è tenuto a distruggere tutte le copie del SOFTWARE SONY, tutta la documentazione e le relative copie.

**5. Legge applicabile.** Il presente Contratto è disciplinato ed è da interpretarsi sulla base del diritto giapponese.

Per domande relative al presente Contratto o alla garanzia limitata, consultare la VAIO-Link Guida Cliente su come contattare VAIO-Link.

 $\blacktriangleright$ 

 $\blacktriangleright$ 

 $\lhd$ 

# <span id="page-3-0"></span>*Energy Star ®*

In qualità di partner di Energy Star®, Sony ha verificato la conformità del prodotto alle direttive Energy Star® in materia di risparmio energetico. **International Energy Star Office Equipment Program** è un programma internazionale che promuove il risparmio di energia relativa all'utilizzo dei computer e delle relative apparecchiature da ufficio. Il programma supporta lo sviluppo e la distribuzione di prodotti con funzioni che riducono in modo significativo il consumo di energia. Si tratta di un sistema aperto, al quale possono liberamente partecipare i proprietari di aziende. I prodotti interessati sono apparecchiature da ufficio, quali computer, monitor, stampanti, fax e fotocopiatrici. Gli standard e i logo sono uguali per tutte le nazioni partecipanti al programma.

Energy Star ® è un marchio registrato negli Stati Uniti.

# *Marchi*

Sony, DVgate, i.LINK™, Jog Dial™, PictureGear, PictureToy, PowerPanel, MovieShaker, Smart Capture, Smart Connect, Smart Connect Monitor, Sony Notebook Setup, UI Design Selector, VisualFlow, OpenMG Jukebox ™, Memory Stick ™, Memory Stick Formatter e il logo Memory Stick, VAIO e il logo VAIO sono marchi di Sony Corporation. I logo Windows e Windows® 2000 Professional sono marchi registrati di Microsoft Corporation.

Tutti gli altri marchi sono di proprietà dei rispettivi detentori.

Le specifiche sono soggette a modifica senza preavviso.

# <span id="page-4-0"></span>*Informazioni sul software del notebook*

Il notebook Sony consente di lavorare, giocare, imparare e comunicare in maniera rapida. Questo capitolo offre una panoramica delle attività possibili con il software installato sul computer.

*4*

 $\blacktriangleright$ 

 $\lhd$ 

# *Software Sony*

# *Jog Dial ™ Utility*

#### *Sony Electronics*

L'utilità Jog Dial™ consente di configurare Jog Dial™ sul computer. Con Jog Dial™ è possibile selezionare un'applicazione Sony o di altri produttori per controllarla tramite Jog Dial™; inoltre si può configurare Jog Dial ™ in modo che sia sufficiente ruotarlo o premerlo per avviare qualsiasi applicazione, stabilire una connessione di Accesso remoto o leggere la posta elettronica. Infine, l'utilità Jog Dial ™ consente di configurare le connessioni i.LINK™ e di impostare il timer per avviare qualsiasi applicazione ad un orario specifico. Il pulsante Indietro, a destra di Jog Dial™, consente di tornare alla configurazione Jog Dial™ precedentemente definita.

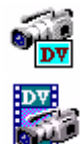

틀

# *DVgate*

#### *Sony Electronics*

Dvgate è un kit di 3 applicazioni complementari: DVgate Motion, DVgate Still e DVgate Assemble. Questa raccolta consente di selezionare ed elaborare facilmente video clip digitali, quindi integrarli realizzando home video di qualità professionale. È sufficiente collegare al computer una videocamera digitale tramite i.LINK ™ e il notebook diviene un ambiente di elaborazione, in grado di catturare, visualizzare l'anteprima, tagliare, assemblare e salvare le sequenze nei formati AVI e MPEG1. Con DVgate Still si possono visualizzare immagini video digitali fornite da videoregistratori o videocamere digitali (ci ò è possibile soltanto se la videocamera è dotata di ingresso/uscita DV) e salvarle come file grafici sul disco rigido.

### <span id="page-5-0"></span>*Memory Stick Formatter*

#### *Sony Electronics*

Memory Stick Formatter è un software dedicato alla formattazione delle Memory Stick ™. Utilizzare tale software ogni volta che occorre formattare nuovamente le Memory Stick ™. Inoltre, il software consente di (ri)formattare le Memory Stick™ che non vengono identificate come unità in Windows<sup>®</sup>. Memory Stick Formatter supporta Memory Stick™ con le seguenti capacità: 4, 8, 16, 32, 64 e 128 MB. Durante il processo di formattazione della Memory Stick™ tutti i dati presenti sul supporto vengono cancellati. Se necessario, eseguire un backup dei dati prima della formattazione.

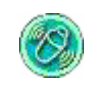

### *MovieShaker*

#### *Sony Electronics*

MovieShaker<sup>®</sup> crea filmati personalizzati con transizioni, effetti speciali, musica di sottofondo e testo. È sufficiente importare i video clip, selezionare la musica desiderata e MovieShaker ® si occupa di tutto il resto. Ma è anche possibile controllare personalmente l'intero processo e realizzare un filmato in modo completamente autonomo. L'utente sceglie l'ordine dei video clip, gli effetti speciali e le transizioni. Inoltre, si pu ò importare la propria musica preferita e MovieShaker ® farà corrispondere automaticamente la lunghezza del brano a quella del filmato.

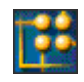

### *OpenMG Jukebox*

#### *Sony Electronics*

OpenMG è una tecnologia di protezione del copyright sviluppata da Sony Corporation e ideata per consentire la registrazione e la riproduzione di file di musica digitale su PC. Una volta che i dati sono stati criptati e registrati sul disco rigido, la tecnologia OpenMG consente di riprodurli su un PC, ma ne previene la distribuzione non autorizzata. Lo scopo della tecnologia OpenMG consiste nel creare un ambiente in cui è possibile distribuire quantità maggiori di musica di alta qualità impedendo la conseguente diffusione non

*5*

 $\blacktriangleright$ 

<span id="page-6-0"></span>autorizzata dei file musicali. Open MG Jukebox è l'elemento software all'interno del sistema OpenMG che consente di criptare e gestire i file musicali scaricati su un PC tramite i servizi EMD oppure ottenuti o creati da CD o da Internet.

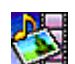

### *PictureGear*

#### *Sony Electronics*

Digital Image Library consente di creare un ambiente personalizzato con foto, sfondi e colori di sfondo, presentazioni di diapositive, ecc. PictureGear assiste nella creazione e nell'implementazione di screen saver personalizzati e panorami (immagini combinate). Inoltre, è possibile animare file GIF con l'utilità Gif Animation, creare etichette per i supporti multimediali con PictureGear Label Maker o riprodurre filmati in vari formati. Infine si possono creare album con le immagini preferite e caricarli su una pagina Web.

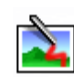

# *PictureToy*

#### *Sony Electronics*

PictureToy è un programma di disegno Sony che usa uno strumento penna molto accurato. Consente di disegnare nuove immagini o modificare le 70 immagini esistenti. Aggiungere occhiali e fiori è proprio divertente!

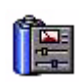

### *PowerPanel*

#### *Sony Electronics*

Il software PowerPanel controlla il risparmio energia del notebook e fornisce informazioni chiave sulle attività di sistema e sulla durata delle batterie. Il risparmio di energia automatico seleziona il profilo più appropriato, in base all'applicazione utilizzata e alle relative condizioni d'uso.

*6*

 $\blacktriangleright$ 

### <span id="page-7-0"></span>*Smart Capture*

#### *Sony Electronics*

È possibile collegare una fotocamera digitale al computer per catturare foto o video clip da visualizzare o inviare tramite posta elettronica. La finestra del mirino di Smart Capture visualizza le immagini della fotocamera e consente di regolare le impostazioni o di creare effetti speciali. Con Smart Capture è possibile catturare immagini tramite periferica compatibile con i.LINK™ o creare un'immagine panoramica utilizzando la funzione Panorama assist. L'immagine panoramica finale viene creata in PcitureGear, utilizzando le singole istantanee acquisite con Smart Capture.

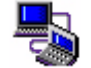

## *Smart Connect e Smart Connect Monitor*

#### *Sony Electronics*

Con Smart Connect e Smart Connect Monitor è possibile copiare, modificare o eliminare file su un altro computer VAIO (dotato di Smart Connect) collegato al proprio computer tramite un cavo i.LINK™. È inoltre possibile stampare un documento con una stampante collegata a un altro computer VAIO.

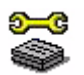

# *Sony Notebook Setup*

### *Sony Electronics*

È possibile utilizzare Sony Notebook Setup per consultare informazioni sul sistema, specificare le proprie preferenze riguardo al funzionamento del sistema e modificare le impostazioni hardware del notebook Sony.

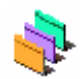

### *UI Design Selector*

#### *Sony Electronics*

È possibile modificare l'aspetto delle finestre del software Sony compatibile con UI Design Selector.

*7*

 $\blacktriangleright$ 

### <span id="page-8-0"></span>*VisualFlow*

#### *Sony Electronics*

VisualFlow consente di sfogliare in modo interattivo il contenuto delle Memory Sticks ™ (opzionali), del disco rigido o di qualsiasi altra unità sul computer. Visual Flow visualizza i file delle Memory Stick ™ in vari modi e consente di riprodurre / visualizzare immagini, filmati o file audio in Visual Flow o altre applicazioni.

*8*

 $\blacktriangleright$ 

 $\lhd$ 

## *CD di ripristino*

#### *Sony Corporation*

I CD di ripristino consentono di reinstallare il sistema, il software in dotazione e i driver forniti con le periferiche se sono danneggiati o vengono cancellati accidentalmente. Reinstallando il driver specifico di una periferica si può risolvere un problema del computer, senza dover ripristinare l'intero sistema.

 I CD di ripristino in dotazione possono essere utilizzati esclusivamente con il notebook Sony al quale sono allegati e non con altri PC Sony o con PC di altre case produttrici.

# *Sistema operativo e altro software precaricato*

<span id="page-9-0"></span>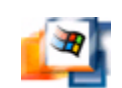

## *Windows® 2000 SP1*

### *Microsoft Corporation*

Microsoft<sup>®</sup> Windows<sup>®</sup> 2000 SP1 (Service Pack 1) aumenta significativamente l'efficienza del computer, apportando una stretta integrazione con Internet e i sistemi di rete, migliori prestazioni e più facili procedure di diagnostica e manutenzione.

Con Windows<sup>®</sup> 2000 SP1, il sistema supporta in modo ottimale tutte le più recenti tecnologie grafiche, audio e multimediali, traendone il massimo vantaggio. Inoltre è possibile aggiungere e rimuovere periferiche senza difficoltà e godere della piena convergenza di TV e PC nell'uso domestico.

Questo straordinario sistema operativo è stato sviluppato sulla base delle funzioni rivoluzionarie di Windows® NT. Allo stesso tempo, Windows® 2000 SP1 rimane pienamente compatibile con qualsiasi applicazione e tecnologia precedente, basata su Windows.

Per chiarimenti e assistenza tecnica, visitare:

<http://support.microsoft.com/directory>

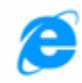

### *Internet Explorer 5*

### *Microsoft Corporation*

Internet Explorer è il browser Web di Microsoft, che permette di navigare sul World Wide Web. L'installazione guidata configura il computer in modo che sia possibile connettersi automaticamente al proprio provider. Un pacchetto completo per la posta elettronica consente di inviare e ricevere messaggi, inclusi file allegati, su Internet. NetMeeting, Outlook Express e Microsoft Chat sono soltanto alcuni dei componenti in dotazione con Internet Explorer 5.5. Internet Explorer 5.5 include anche un sistema di

*9*

 $\blacktriangleright$ 

<span id="page-10-0"></span>crittografia a 128 bit, il livello di protezione più alto per le comunicazioni su Internet, che consente l'utilizzo di carte di credito e transazioni finanziarie. Grazie all'esercitazione in linea, i nuovi utenti possono familiarizzarsi rapidamente con Internet.

Per chiarimenti e assistenza tecnica, visitare:

<http://support.microsoft.com/directory>

# *Adobe® Acrobat® Reader 4*

#### *Adobe Systems Incorporated*

Il software Acrobat $^\circledR$  Reader consente di visualizzare, consultare e stampare documenti elettronici in formato Adobe PDF (Portable Document Format), un formato aperto concepito per assicurare la conformità dei documenti creati su tutte le principali piattaforme. Una volta installato Acrobat<sup>®</sup> Reader, è possibile aprire e visualizzare file PDF nel proprio browser Web semplicemente facendo clic su un file PDF incorporato in un file HTML. La prima pagina viene visualizzata immediatamente, mentre si sta scaricando il resto del documento.

Per chiarimenti e assistenza tecnica, visitare:

<http://www.adobe.it>

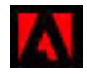

# *Adobe® Premiere® LE*

#### *Adobe Systems Incorporated*

In combinazione con DVgate Motion, Microsoft Video e QuickTime, Adobe ® Premiere ® LE consente di catturare, registrare, creare ed elaborare filmati con effetti audio e video, animazioni, foto, disegni, testo e altro materiale. Grazie alle sue pratiche finestre di dialogo è possibile programmare un montaggio, importare video clip e creare un filmato utilizzando effetti speciali predefiniti o personalizzati. Svariate utilità, comprendenti vari effetti e transizioni, consentono di preparare le immagini per l'editing su nastro o CD- ROM. Adobe® Premiere® LE unisce funzionalità di elaborazione video professionali e un'elevata qualità di output, in un prodotto versatile e semplice da utilizzare.

 $\blacktriangleright$ 

*11*

 $\blacktriangleright$ 

 $\lhd$ 

<span id="page-11-0"></span>In caso di reinstallazione, digitare il seguente numero di serie: **MSM420B7147938-145**. Per chiarimenti e assistenza tecnica, visitare:

<http://www.adobe.it>

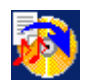

### *Drag'n Drop CD 1.0*

#### *DigiOn/Easy Systems Japan*

Drag'n Drop CD è stato ideato per rendere la creazione di CD personalizzati il più facile possibile. Si possono creare CD audio o CD di dati personalizzati da leggere su numerosi PC. Drag'n Drop CD consente inoltre di creare un CD di backup personalizzato a partire dal CD originale in dotazione. A questo scopo è sufficiente selezionare i file che si desidera scrivere e trascinarli nella casella corrispondente al formato del CD, quindi premere il pulsante **CD Create**.

Per chiarimenti e assistenza tecnica, visitare:

<http://www.easy.co.jp/dde/sony>

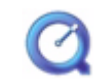

### *QuickTime 4*

#### *Apple*

QuickTime, prodotto dall'avanzata tecnologia Apple, è lo strumento ideale per creazioni video, audio, musicali, 3D e per dare vita alla realtà virtuale sul browser Web o in ambiente Windows.

Per ulteriori informazioni, visitare il sito Web:

<http://www.apple.it/quicktime>

### <span id="page-12-0"></span>*Real Entertainment Center*

Real Entertainment Center comprende due applicazioni: RealPlayer e RealJukebox.

#### *RealNetworks - RealPlayer*

RealPlayer è il lettore video e audio di RealNetworks che consente di accedere a 2.500 stazioni radio per ascoltare musica, notizie e cronache di avvenimenti sportivi.

Per ulteriori informazioni, visitare il sito Web:

#### <http://www.real.com>

#### *RealNetworks - RealJukebox*

RealJukebox è il sistema di gestione musicale personale. RealJukebox consente di creare, gestire e riprodurre sul computer la propria raccolta di brani musicali digitali.

Per ulteriori informazioni, visitare il sito Web:

#### <http://www.real.com>

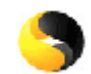

#### *Symantec Norton AntiVirus*

#### *Symantec*

Con Norton AntiVirus è possibile eseguire la scansione di file, cartelle o intere unità per controllare la presenza di virus, isolando i file infetti per inoltrarli al Symantec AntiVirus Research Center (SARC). I file inviati al SARC vengono analizzati e i risultati notificati automaticamente entro sette giorni. Configurando [adeguatamente Norton AntiVirus, si protegge efficacemente il computer. Norton AntiVirus](http://www.apple.it/quicktime)  è in grado di controllare automaticamente l'integrità dei record di avvio all'apertura del sistema, verificare la presenza di virus nelle applicazioni mentre le si utilizza, effettuare la scansione antivirus di tutte le unità locali una volta a settimana e monitorare il computer per rilevare le attività che possono essere sintomatiche di un virus in esecuzione. Inoltre verifica i file scaricati da Internet e controlla che i dischi floppy, al momento di utilizzarli, non contengano virus nel settore di avvio.

 $\blacktriangleright$ 

*13*

 $\blacktriangleright$ 

 $\lhd$ 

#### <span id="page-13-0"></span>Per maggiori informazioni, consultare la Guida in linea e il sito Web:

<http://www.symantec.com/techsupp>

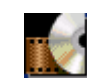

#### *WinDVD*

#### *InterVideo, Inc.*

WinDVD di InterVideo Inc. è un lettore DVD di facile uso. WinDVD è dotato di tutte le funzioni che ci si aspetta di trovare in un comune lettore DVD per uso domestico, nonch é alcune funzioni estremamente avanzate, ad la decodificazione video di alta precisione, una gamma di interfacce utente e opzioni relative allo schermo. È possibile riprodurre filmati DVD, titoli DVD interattivi, materiale video MPEG, CD video e CD audio. WinDVD rileva automaticamente il tipo di disco presente nel lettore DVD e utilizza il metodo di riproduzione adeguato.

Per chiarimenti e assistenza tecnica, visitare:

<http://www.intervideo.com>

# <span id="page-14-0"></span>*Uso di Smart Capture*

È possibile utilizzare Smart Capture per catturare immagini e registrare video clip da una fotocamera digitale collegata al computer.

# *Cattura di foto*

È possibile catturare foto tramite periferiche compatibili con i.LINK™.

Per catturare foto, procedere come segue:

- **1**Collegare al notebook una periferica compatibile con i.LINK™.
- **2** Eseguire **Smart Capture** scegliendo **Programmi / Smart Capture / Smart Capture** dal menu **Start**. Viene visualizzata la finestra del **Mirino**, che fornisce l'immagine del soggetto.
- **3**Regolare il fuoco sul soggetto.
- **4** Fare clic sul pulsante **Cattura** nella finestra di **Smart Capture**. Si apre la finestra **Visualizzatore di foto**[, che mostra l'immagine acquisita nell'area di](http://www.intervideo.com) **visualizzazione immagini**.

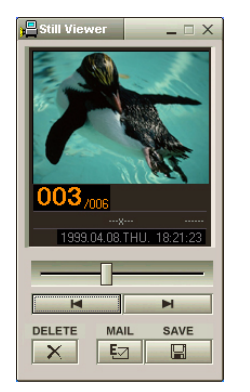

**5**Per chiudere **Smart Capture**, fare clic sul pulsante **X** nell'angolo superiore destro della finestra.

 $\blacktriangleright$ 

# <span id="page-15-0"></span>*Visualizzazione delle foto catturate con il Visualizzatore di foto*

Dal menu **Start** selezionare **Programmi / Smart Capture** e fare clic su **Visualizzatore di foto**. È possibile visualizzare, salvare o eliminare le immagini oppure inviarle tramite posta elettronica.

### Per chiudere il **Visualizzatore di foto**, fare clic sul pulsante X.

Si possono catturare immagini fisse delle seguenti dimensioni: 640 x 480, 320 x 240, 160 x 120 oppure 80 x 60 pixel.

Quando si cattura un'immagine a bassa risoluzione (cioè di 80 x 60 pixel), l'immagine visualizzata nella finestra del **Mirino** potrebbe apparire sfuocata.

Nella visualizzazione di un soggetto in movimento rapido potrebbero apparire dei vuoti nella sequenza dei fotogrammi. Non si tratta di un guasto.

È possibile creare immagini panoramiche utilizzando **PictureGear 2.5SE** o superiore.

**Smart Capture** consente di catturare foto e video clip utilizzando una videocamera digitale.

# *Invio di foto tramite e-mail*

Per inviare foto tramite posta elettronica, procedere come segue:

- **1**Fare clic su **Start** nella barra delle applicazioni di **Windows ®**.
- **2**Selezionare **Programmi** quindi **Smart Capture**.
- **3**Fare clic su **Visualizzatore di foto**.
- **4**Selezionare le foto da inviare per posta elettronica, utilizzando  $\blacksquare$  oppure  $\blacksquare$ .
- **5**Fare clic su **Posta**.

Viene visualizzata la finestra della posta elettronica con il file selezionato allegato al messaggio.

- **6**Inviare il messaggio di posta elettronica.
- È opportuno impostare il protocollo MAPI (Programma di interfaccia applicazione messaggi) quando si utilizza il software di posta elettronica. MAPI è un'interfaccia di Microsoft® Windows che consente di inviare posta elettronica tramite un'applicazione Windows e di allegare il documento su cui si lavora al messaggio.

 $\blacktriangleright$ 

# <span id="page-16-0"></span>*Registrazione di video clip*

Con una videocamera collegata al computer, è possibile utilizzare **Smart Capture** per registrare video clip, nonché riprodurli e inviarli tramite posta elettronica.

Per registrare video clip, procedere come segue:

- **1**Eseguire **Smart Capture**.
- **2** Scegliere **Filmato** utilizzando il pulsante **Cambia modalit à di cattura**. L'immagine viene visualizzata nella finestra del **Mirino**.
- **3**Ruotare la fotocamera verso il soggetto della foto.
- **4**Regolare l'immagine.
- **5** Fare clic su **Cattura** per registrare un video clip ( è possibile registrare sino a 60 secondi di filmato, in base alle impostazioni scelte nella sezione delle **opzioni di registrazione**).
- **6** Al termine, fare clic sul pulsante **Cattura**. Viene visualizzata la finestra **Visualizzatore di video**, che contiene il video clip registrato.
- 7 Fare clic su ▶l per riprodurre le immagini. Fare clic su **II** per effettuare una pausa e su per interrompere la riproduzione.
- **8**Per chiudere **Smart Capture**, fare clic su **XI**.
- $\mathbb{Z}$  È possibile catturare video clip nei seguenti formati:

#### **Non-compressi**:

- Video 160 x 120, 24 bit, max. 10 fotogrammi/sec
- Audio PCM, 11,025 kHz, 16 bit, mono

#### **Compressi**:

- Video MPEG1 160 x 112, max. 30 fotogrammi/sec
- Audio MPEG1, 44,1 kHz (massimo effettivo equivalente a 11,025 kHz), mono

Nella visualizzazione di un soggetto in movimento rapido potrebbero apparire dei vuoti nella sequenza dei fotogrammi. Non si tratta di un guasto.

 $\blacktriangleright$ 

# <span id="page-17-0"></span>*Invio di video clip tramite e-mail*

Se si cattura un video clip in un formato a bassa risoluzione, si ottiene un file di dimensioni contenute che èpossibile inviare con la posta elettronica.

Per inviare video clip tramite posta elettronica, procedere come segue:

- **1**Fare clic su **Start** nella barra delle applicazioni di **Windows ®**.
- **2**Scegliere **Programmi**, quindi **Smart Capture**.
- **3**Selezionare **Visualizzatore di video**.
- **4** Fare clic su **Posta**. Viene visualizzata la finestra **Impostazioni di compressione**.
- **5** Scegliere il rapporto di compressione muovendo il dispositivo di scorrimento.
- **6** Fare clic su **Avvia compressione**. Quando l'operazione è terminata, un messaggio chiede se si desidera allegare il file al messaggio di posta elettronica.
- **7** Confermare e inviare il messaggio di posta elettronica.

 $\blacktriangleright$ 

# <span id="page-18-0"></span>*Personalizzazione del notebook*

Le seguenti sezioni descrivono in sintesi come modificare le impostazioni principali del notebook. Forniscono inoltre informazioni sull'uso del modem, su come utilizzare e personalizzare il software e le utilità Sony, ecc.

# *Configurazione del modem*

Prima di utilizzare il modem interno e ogni volta che lo si utilizza in viaggio, assicurarsi che il paese di chiamata sia correttamente impostato nella finestra di dialogo **Opzioni modem e telefono**.

Per configurare il modem, procedere come segue:

- **1**Fare clic su **Start**, selezionare **Impostazioni** e fare clic su **Pannello di controllo**.
- **2** Fare doppio clic su **Opzioni modem e telefono**. Viene visualizzata la finestra di dialogo **Opzioni modem e telefono**.
- **3** Fare doppio clic sulla località correntemente selezionata nella scheda **Modalit à di composizione**. Se più di una località è disponibile, fare doppio clic sulla località evidenziata. Viene visualizzata la finestra di dialogo **Modifica localit à**.
- **4** Controllare le impostazioni relative al paese/regione per assicurarsi che corrispondano al paese di chiamata.
- **5** Se le impostazioni relative al paese di chiamata vengono modificate, fare clic su **Applica** nella scheda **Modalit à di composizione** e confermare premendo **OK**.

**2** Prima di applicare nuove impostazioni relative al paese di chiamata, assicurarsi che il notebook VAIO sia scollegato dalla linea telefonica.

 $\blacktriangleright$ 

# <span id="page-19-0"></span>*Modifica del design della finestra*

### È possibile modificare il design della finestra del software Sony compatibile con **UI Design Selector**.

Per modificare l'aspetto delle finestra con UI Design Selector, procedere come segue:

- **1**Dal menu **Start** selezionare **Impostazioni**, quindi **Pannello di controllo**.
- **2** Fare doppio clic su **UI Design Selector**. Viene visualizzata la finestra di dialogo di **UI Design Selector**.
- **3** Fare clic su **<<** o **>>** e selezionare il design desiderato.
- **4** Fare clic su **Applica**. Il design della finestra **UI Design Selector** viene modificato per visualizzare l'anteprima del design scelto per il software Sony.
- **5** Per scegliere un altro tipo di design, fare clic su **<<** o **>>**.
- **6** Fare clic su **OK** per confermare la scelta. La finestra di dialogo **UI Design Selector** si chiude e il design delle finestre del software Sony viene modificato in base alla selezione effettuata.

# *Preparazione all'uso del notebook*

**L'utilità Sony Notebook Setup** permette di consultare informazioni sul sistema, specificare le proprie preferenze riguardo al funzionamento del sistema e modificare le impostazioni hardware del notebook VAIO.

Per utilizzare Sony Notebook Setup, procedere come segue:

**1** Fare clic su **Start** nella barra delle applicazioni di **Windows ®**.

#### **2** In **Programmi** selezionare **Sony Notebook Setup**. Viene visualizzata la finestra di dialogo **Semplice**; è possibile impostare funzioni avanzate facendo clic sulla scheda **Semplice/avanzata**.

 $\blacktriangleright$ 

- <span id="page-20-0"></span>**3**Selezionare la scheda relativa all'elemento da modificare.
- **4** Una volta terminato, fare clic su **OK**. Questa finestra di dialogo contiene le seguenti schede:

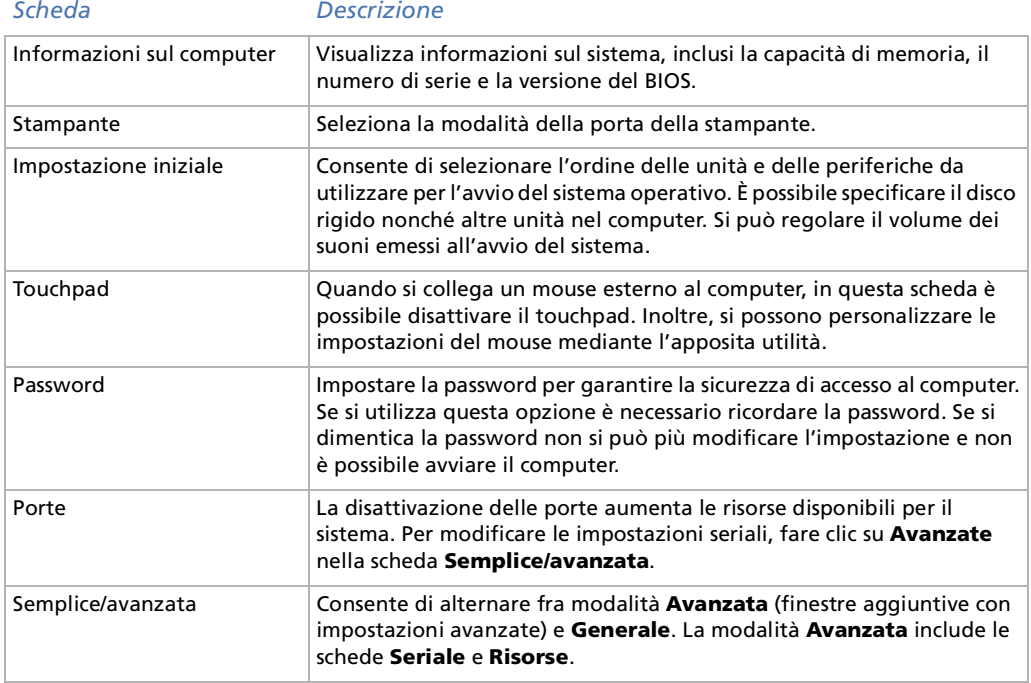

 Per ulteriori informazioni sulle varie opzioni, fare clic su **?** nella finestra di **Sony Notebook Setup** per visualizzare il relativo argomento della Guida in linea.

 $\blacktriangleright$ 

# <span id="page-21-0"></span>*Risparmio energia*

Il software **PowerPanel** controlla il risparmio energia del notebook e fornisce informazioni chiave sulle attività di sistema e sulla durata delle batterie. Il risparmio energia automatico seleziona i profili più convenienti o consente di personalizzare il profilo scelto, in base alla necessità, per prolungare la durata della batteria.

**PowerPanel** dispone delle seguenti funzioni:

- □ Selezione automatica del profilo (APS) in base all'applicazione correntemente attiva.
- $\Box$ Selezione manuale di speciali profili di alimentazione dal menu.
- □ Modifica e creazione di nuovi profili.
- □ Visualizzazione di informazioni dettagliate sulle batterie.
- ❏ Funziona correttamente con le impostazioni di Windows.

### *Attivazione di PowerPanel*

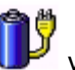

All'avvio del computer, l'icona di **PowerPanel** viene visualizzata nella barra delle applicazioni.

Se si posiziona il puntatore sull'icona di **PowerPanel** viene visualizzata una descrizione con il profilo del risparmio energia attivo.

Facendo clic con il pulsante destro sull'icona è possibile selezionare un profilo di alimentazione del menu o un profilo di risparmio energia.

Si pu ò utilizzare anche la barra degli strumenti di **PowerPanel**.

Per utilizzare la barra degli strumenti di PowerPanel, procedere come segue:

- **1**Fare clic con il pulsante destro del mouse sulla barra delle applicazioni nella parte inferiore della finestra.
- **2** Selezionare **Barre degli strumenti** dal menu visualizzato, quindi scegliere **Risparmio energia**. La barra degli strumenti **Risparmio energia** viene visualizzata sulla barra delle applicazioni ( è possibile modificare tale barra in una finestra mobile, trascinandola e rilasciandola sul desktop).

 $\blacktriangleright$ 

- <span id="page-22-0"></span>**3**Fare clic sulla prima voce sulla barra degli strumenti per aprire il menu del **Profilo**.
- **4** Fare clic sul pulsante corrispondente al profilo. Si attiva il comando appropriato del risparmio energia.
- Quando utilizza la batteria come fonte di alimentazione, il sistema seleziona **Durata massima batteria** come profilo predefinito di risparmio energia. Se si seleziona un altro profilo durante l'uso della batteria, lo stesso profilo viene selezionato automaticamente la volta successiva che si utilizza il computer con la batteria.

### *Attivazione dei profili per il risparmio energia*

PowerPanel fornisce diversi **profili di risparmio energia** predefiniti. Ciascun profilo è costituito da un gruppo di impostazioni specifiche per il risparmio energia, concepite per soddisfare vari requisiti, dall'attivazione massima del risparmio energia alla sua completa disattivazione.

#### *Principali profili preimpostati*

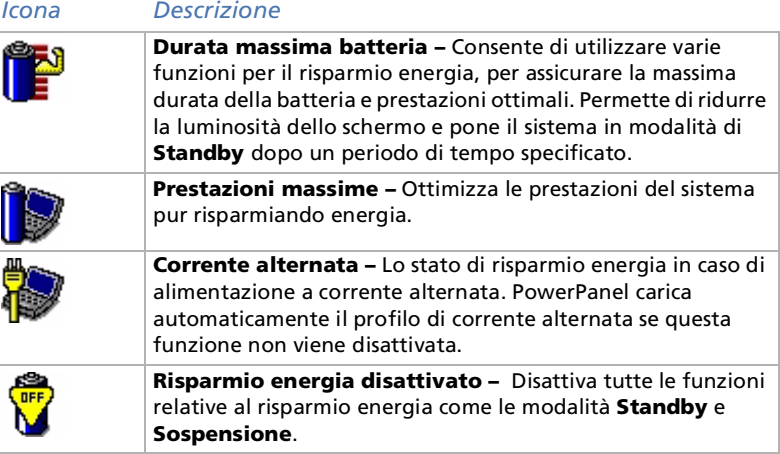

 $\blacktriangleright$ 

### <span id="page-23-0"></span>*Altri profili preimpostati*

#### *Icona Descrizione*

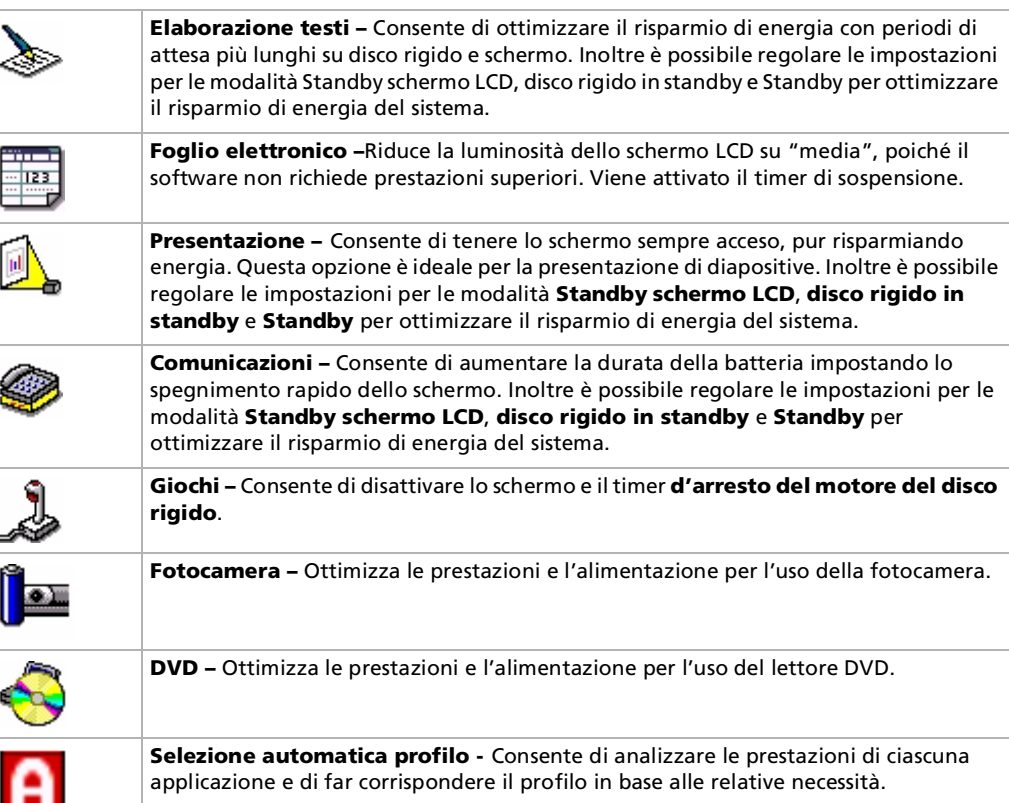

[N](#page-24-0)

## <span id="page-24-0"></span>*Attivazione dei comandi per il risparmio energia*

PowerPanel fornisce i comandi relativi al consumo di energia che possono essere utilizzati per attivare specifiche funzioni di risparmio energia anche in relazione a una periferica. È possibile utilizzare tali comandi per sostituire l'impostazione di un profilo o per avviare un'operazione istantanea.

#### *Icona Descrizione***Standby –** Consente di abilitare la modalità Standby, un risparmio energia che salva lo stato del sistema e le periferiche in memoria (RAM). Il consumo energetico viene ridotto al minimo e il sistema rimane acceso. Per riattivare il sistema, premere qualsiasi tasto o il pulsante di alimentazione del computer. **Sospensione** – Imposta il sistema al livello 孑 minimo di consumo energetico. Questa modalità registra sul disco rigido lo stato del sistema e delle periferiche e interrompe l'alimentazione. Per riportare il sistema allo stato iniziale, riaccendere il computer utilizzando il pulsante di alimentazione.

### *Selezione di profili automatici*

Il profilo di alimentazione è un insieme di valori del timer relativi a varie periferiche di sistema. PowerPanel consente di selezionare automaticamente il profilo associato con l'applicazione in uso e modifica i profili quando si passa da un'applicazione all'altra.

La funzione di risparmio energia consente al sistema di attivare le modalità di basso consumo regolando parametri appropriati, quali la luminosità dello schermo LCD o l'attività del disco rigido.

 $\blacktriangleright$ 

<span id="page-25-0"></span>Per selezionare profili automatici, procedere come segue:

- **1**Fare clic con il pulsante destro del mouse sull'icona di **PowerPanel** nella barra delle applicazioni.
- **2**Selezionare **Profili**.
- **3** Scegliere **Selezione automatica profilo**.

#### Oppure,

- **1**Fare clic con il pulsante destro del mouse sulla barra delle applicazioni nella parte inferiore della finestra.
- **2**Selezionare **Barre degli strumenti** dal menu di scelta rapida.
- **3** Selezionare **Risparmio energia**. La barra degli strumenti **Risparmio energia** viene visualizzata sulla barra delle applicazioni. È possibile trasformarla in una finestra mobile selezionandola e trascinandola sul desktop.
- **4** Fare clic sulla prima icona nella barra degli strumenti **Risparmio energia**.
- **5**Scegliere **Selezione automatica profilo**.
- È possibile personalizzare la barra delle applicazioni di **PowerPanel** in base alle proprie esigenze di mobilità. Inoltre, è possibile modificare le impostazioni predefinite di **risparmio energia** o creare nuovi profili.

Se il notebook è alimentato a batterie, la CPU può essere impostata su **Durata massima batteria** per risparmiare la carica della batteria.

### *Visualizzazione di informazioni dettagliate sulle batterie*

È possibile visualizzare informazioni dettagliate sulla batteria del computer. La seguente sezione descrive in sintesi come visualizzare informazioni generali sulla batteria del computer.

Per visualizzare informazioni relative alla batteria, procedere come segue:

- **1** Fare doppio clic sull'icona di **PowerPanel** nella barra delle applicazioni. Viene visualizzata la finestra di dialogo **Informazioni batteria**.
- **2** Selezionare la scheda **Batteria**. Tale scheda contiene informazioni come quelle relative alla durata stimata della batteria.

 $\blacktriangleright$ 

<span id="page-26-0"></span>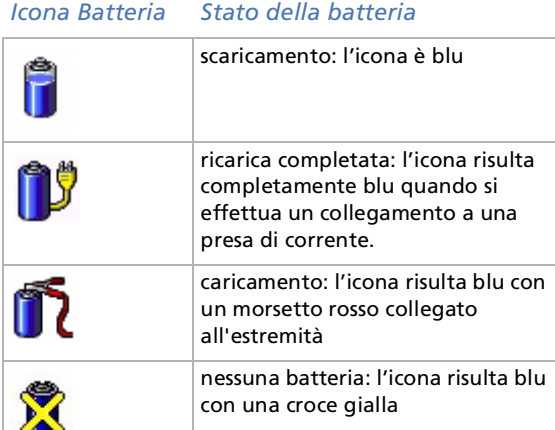

### *Visualizzazione di informazioni sulla CPU*

È inoltre possibile visualizzare il livello delle prestazioni del notebook. Per eseguire questa operazione, portare il cursore sull'icona della CPU della barra delle applicazioni. Viene visualizzata una delle due icone seguenti:

**Prestazioni massime**: questa icona viene visualizzata quando si utilizza il notebook con un adattatore di corrente alternata. La CPU funziona ad alta velocità.

**Prestazioni ottimizzate della batteria**: questa icona viene visualizzata quando si utilizza il notebook con una batteria. La CPU funziona a bassa velocità.

 $\blacktriangleright$ 

# <span id="page-27-0"></span>*Selezione delle modalità di visualizzazione*

Il notebook utilizza il controller video ATI. Si pu ò scegliere lo schermo da utilizzare quando il notebook è collegato a uno schermo esterno. Quando si collega uno schermo esterno, è possibile alternare la visualizzazione fra lo schermo LCD del notebook e lo schermo esterno.Prima di poter selezionare uno schermo, occorre spegnere il notebook, collegare al computer lo schermo esterno (TV, pannello LCD o monitor) e riavviare il sistema.

Per selezionare uno schermo, procedere come segue:

- **1** Fare clic su **Start**, selezionare **Impostazioni** e fare clic su **Pannello di controllo**. Viene visualizzato il **Pannello di controllo**.
- **2** Fare doppio clic su **Schermo**. Viene visualizzata la finestra di dialogo **Propriet à - Schermo**.
- **3**Scegliere la scheda **Impostazioni**.
- **4** Fare clic su **Avanzate**.

Viene visualizzata la finestra di dialogo **Propriet à - (Multiple Monitors) and Mobility Radeon**.

- **5** Scegliere la scheda **Displays** per definire le impostazioni dello schermo. Se il filmato non è visibile sullo schermo esterno, impostare quest'ultimo su **Primary**. Selezionare la scheda **Displays** e deselezionare il pulsante in basso a sinistra **Monitor**  <sup>o</sup> **TV** per passare da **Secondary** <sup>a</sup>**Primary**.
- $\mathbb{Z}_\mathbb{Z}$  Non è possibile attivare lo schermo di un apparecchio TV e contemporaneamente di un'altra periferica.

Potrebbe non essere possibile visualizzare contemporaneamente lo schermo LCD del notebook, lo schermo esterno o un proiettore, in base al tipo di schermo del computer e del proiettore utilizzato.

Se la risoluzione dello schermo del notebook è superiore a 800 x 600, una parte dell'immagine potrebbe non essere visualizzata sullo schermo TV. È possibile visualizzare sullo schermo TV la parte nascosta spostando il cursore sul computer. Se si desidera visualizzare l'immagine intera, è necessario impostare la risoluzione dello schermo su 640 x 480.

Prima di accendere il computer, spegnere le periferiche.

Per ulteriori informazioni sul controller video ATI, fare clic sull'icona ATI nella barra delle applicazioni e selezionare **Help**.

 $\blacktriangleright$ 

# <span id="page-28-0"></span>*Creazione di un disco di ripristino ERD*

L'utilità di backup consente di creare una copia dei dati sul disco rigido. Nel caso i dati originali sul disco rigido sia stati accidentalmente cancellati o sovrascritti oppure non siano accessibili a causa di un malfunzionamento del disco rigido, è possibile utilizzare la copia per ripristinare i dati perduti o danneggiati.

Per creare un disco di ripristino, procedere come segue:

- **1**Fare clic su **Start**.
- **2** Selezionare **Programmi**, **Accessori**, quindi **Utilit à di sistema** e infine **Backup.** Viene visualizzata la finestra **Backup**.
- **3**Dal menu **Strumenti** selezionare **Creazione di un disco di ripristino di emergenza.**
- **4**Seguire le istruzioni visualizzate su schermo.

Per creare un disco di ripristino, è necessario un disco floppy vuoto da 1,44 MB.

Si consiglia di creare un disco di ripristino di emergenza ogni volta che si modifica il contenuto del computer (ad esempio, se si esegue l'installazione di nuovi programmi).

La procedura di ripristino si basa su informazioni memorizzate nella cartella Repair. Non modificare o eliminare questa cartella.

Selezionando l'opzione che consente il **Backup registro nella directory di ripristino**, i file di registro correnti sono salvati in una cartella all'interno della cartella Repair. Questa funzione è particolarmente utile se è necessario ripristinare il sistema in caso di guasto del disco.

Informazioni dettagliate sulla procedura di ripristino sono disponibili nella guida (vedere le **Informazioni generali in linea** in Introduzione a Windows® 2000 Professional).

 $\blacktriangleright$ 

<span id="page-29-0"></span>Il set di CD di ripristino in dotazione con il computer permette di eseguire un ripristino completo del sistema e facilita la reinstallazione manuale di singole applicazioni o driver di periferiche.

Il processo di ripristino del sistema consente di reinstallare la stessa immagine del disco rigido presente prima di cominciare ad utilizzare il notebook Sony.

Eseguire il **ripristino del sistema** nei seguenti casi:

- ❏ In caso di un grave blocco del sistema.
- ❏ Se occorre modificare le dimensioni delle partizioni.

Eseguire il **ripristino di un'applicazione** qualora sia necessario:

- ❏ Reinstallare un driver specifico, se una periferica non funziona correttamente.
- □ Reinstallare un'applicazione specifica se vi sono problemi di funzionamento.

# *Ripristino del sistema*

Utilizzare questa opzione solo quando il sistema è gravemente danneggiato, cio è se il funzionamento di Windows® è compromesso o se il PC ha un comportamento anomalo. Il ripristino del sistema consente di reinstallare completamente il sistema configurato in origine sull'unità C: I dati dell'unità D: non verranno persi se si mantengono le stesse impostazioni di partizione. Se le dimensioni delle partizioni vengono modificate, i dati presenti sulle unità (C: e D:) verranno eliminati.

Quando si effettua il ripristino del sistema è possibile scegliere tra **procedura di ripristino standard** <sup>o</sup> **avanzata**.

Scegliendo la **procedura di ripristino standard**, le dimensioni correnti delle partizioni rimangono invariate. Invece, con la **procedura di ripristino avanzata**, è possibile modificare le dimensioni delle partizioni.

 $\blacktriangleright$ 

- <span id="page-30-0"></span>**A** I CD di ripristino in dotazione possono essere utilizzati esclusivamente con il notebook Sony al quale sono allegati e non con altri PC Sony o con PC di altre case produttrici.
	- Per poter eseguire il ripristino del sistema, il replicatore deve essere scollegato.
	- La procedura di ripristino può durare circa un'ora.

Notare che la procedura di ripristino avanzata consente di selezionare le dimensioni della partizione C: all'inizio della procedura di ripristino. Quando si esegue il ripristino del sistema, è necessario scegliere fra FAT32 e NTFS per il sistema di gestione file che si desidera utilizzare. L'opzione predefinita è FAT32. Nella procedura di ripristino standard viene sempre utilizzata l'opzione FAT32.

- L'esecuzione di un ripristino del sistema comporta la perdita di tutti i dati memorizzati sull'unità C: (e sull'unità D: se si modificano le impostazioni delle partizioni).
- Prima di eseguire il ripristino del sistema, assicurarsi che il computer sia alimentato a corrente alternata (e non a batteria).
- Una volta eseguito il ripristino, estrarre il CD di ripristino dall'unità CD-ROM prima di riavviare il computer. Se il CD rimane nel lettore, viene avviata nuovamente la procedura di ripristino del sistema.

### *Ripristino standard del sistema*

Per eseguire un ripristino standard del sistema, procedere come segue:

- **1**Preparare il CD di ripristino.
- **2** Accendere il computer (alimentazione a corrente alternata) e inserire il CD di ripristino nell'unità DVD-ROM.
- **3**Spegnere il computer (**Start/Chiudi sessione/Arresta il sistema**).
- **4**Attendere dieci secondi.
- **5**Accendere nuovamente il computer.
- **6** Nella prima finestra visualizzata, fare clic su **S (standard).** Viene visualizzata la finestra di dialogo del CD di ripristino del sistema dove viene richiesto se si desidera continuare con l'operazione.
- **7**Fare clic su **Y (sì).**

 $\blacktriangleright$ 

<span id="page-31-0"></span>**8**Viene chiesto nuovamente se si desidera continuare.

#### **9**Confermare.

 Per impostazione predefinita, il sistema di gestione dei file del notebook Sony è FAT32. Solo la procedura di **ripristino avanzata** consente di formattare i file tramite **FAT32** o **NTFS**. È possibile cambiare il file system FAT32 con NTFS in qualsiasi momento. Tuttavia, assicurarsi di aver compreso appieno il concetto di sistema di gestione file in Windows® 2000 prima di passare da FAT32 a un altro sistema di gestione file. Per ulteriori informazioni, leggere attentamente la documentazione allegata a Windows® 2000 e/o contattare l'amministratore di sistema o di rete.

È esclusivamente possibile passare da FAT32 a NTFS, ma non viceversa.

### *Ripristino avanzato del sistema*

Per eseguire un ripristino avanzato del sistema, procedere come segue:

- **1**Preparare il CD di ripristino.
- **2** Accendere il computer (alimentazione a corrente alternata) e inserire il CD di ripristino nell'unità DVD-ROM.
- **3**Arrestare il sistema.
- **4**Attendere dieci secondi.
- **5**Accendere nuovamente il computer.
- **6** Nella prima finestra visualizzata, fare clic su **A** (**avanzata**). Viene visualizzata la finestra del CD di ripristino, che chiede se si desiderano modificare le partizioni sul disco rigido.

A questo punto sono disponibili 3 opzioni.

- O. Ripristino del sistema senza modificare le partizioni.
- $\Box$ Ripristino del sistema con dimensioni delle partizioni modificate.
- O. Interruzione del processo di ripristino.

 $\blacktriangleright$ 

#### <span id="page-32-0"></span>*Ripristino del sistema senza modificare le partizioni*

Per eseguire un ripristino del sistema senza modificare le partizioni, procedere come segue:

- **1** Premere **C** per mantenere le attuali partizioni. Quest'opzione è consigliata se non si desidera modificare le dimensioni delle partizioni e se si intende ripristinare l'unità C: lasciando i dati sull'unità D: intatti.
- **2** Premere **G** per avviare il ripristino del sistema.
- **3**Selezionare il file system che si desidera utilizzare: **FAT32** o **NTFS**.
- **4**Seguire le istruzioni visualizzate.
- **5**Quando la procedura di ripristino del sistema è terminata, estrarre il CD dall'unità.
- **6**Premere un tasto qualsiasi per riavviare il notebook.

#### *Ripristino del sistema con dimensioni delle partizioni modificate*

Per eseguire un ripristino del sistema modificando le partizioni, procedere come segue:

- **1** Premere **P** per modificare le partizioni sul notebook. Selezionare questa opzione solo se è necessario modificare le dimensioni delle partizioni.
- **2** Nella finestra successiva, premere **Y** per confermare l'eliminazione delle attuali partizioni. La finestra successiva visualizza una selezione di dimensioni per la nuova unità C:. A seconda dell'opzione selezionata, il processo di ripristino crea una o due partizioni sul disco rigido.
- **3** Confermare la selezione sulla schermata successiva.
- **4**Attendere la creazione delle nuove partizioni e il riavvio del sistema.
- **55** Premere **G** per avviare il ripristino del sistema.
- **6**Selezionare il file system che si desidera utilizzare: **FAT32** o **NTFS**.
- **7**Seguire le istruzioni visualizzate.
- **8**Quando la procedura di ripristino del sistema è terminata, estrarre il CD dall'unità.

 $\blacktriangleright$ 

#### <span id="page-33-0"></span>**9**Premere un tasto qualsiasi per riavviare il notebook.

La scelta di tale opzione provocherà l'eliminazione di tutti i dati esistenti sia sull'unità C: che sull'unità D: prima di iniziare il ripristino.

#### *Interruzione del processo di ripristino*

Il processo di ripristino avvisa sempre quando non è possibile annullare l'operazione che si sta per compiere. In alcuni casi, è possibile passare a una finestra precedente o interrompere il processo di ripristino.

# *Ripristino di un'applicazione*

L'utilità di ripristino di un'applicazione consente di reinstallare singole applicazioni. La nuova installazione di un programma pu ò risolvere i problemi di cattivo funzionamento.

Per effettuare il ripristino di un'applicazione, procedere come segue:

- **1**Utilizzare l'**ultima** versione del CD di ripristino.
- **2**Accendere il computer (alimentazione a corrente alternata) e attendere l'avvio di Windows.
- **3**Inserire il CD di ripristino nel lettore DVD-ROM.
- **4**Aprire l'unità tramite **Esplora risorse** e fare clic sulla directory **Apps**.
- **5**Aprire la directory corrispondente all'applicazione che si desidera ripristinare.
- **6**Fare doppio clic sul programma di **installazione**.
- **7**Seguire le istruzioni visualizzate nel programma di **installazione**.
- $\mathbb{Z}$  È necessario eseguire il CD di ripristino da Windows.

Non è possibile avviare la procedura di ripristino da DOS.

Il ripristino di un'applicazione non provoca la perdita dei dati memorizzati sul disco rigido.

Nella maggior parte dei casi è preferibile disinstallare un'applicazione prima di reinstallarla.

*33*

 $\blacktriangleright$ 

# <span id="page-34-0"></span>*Reinstallazione del driver di una periferica*

Alcune applicazioni o periferiche necessitano di driver specifici che non si trovano nella cartella dei **Driver Cache** Windows ®. Utilizzare il CD di ripristino dell'applicazione per trovare o ripristinare i driver richiesti dalle applicazioni precaricate.

Per reinstallare un driver di periferica, procedere come segue:

- **1** Controllare che il driver da reinstallare sia incluso nell'**ultima** versione del CD di ripristino. La cartella dei **Drivers** contiene solo i driver di periferica non forniti con Windows ® .
- **2** Ricercare il driver da reinstallare in tutte le sottodirectory.
- **3** Quindi avviare **Installazione guidata Nuovo hardware** (fare clic su **Start**, selezionare **Impostazioni**/ **Pannello di controllo**, quindi fare doppio clic su **Installazione guidata Nuovo hardware**) per installare la periferica appropriata.

 $\blacktriangleright$ 

# <span id="page-35-0"></span>*Uso di unità partizionate*

In **Risorse del computer** o **Esplora risorse**, è possibile notare la disponibilità di due unità (C: e D:). Il disco rigido del notebook viene infatti fornito con 2 partizioni logiche predefinite; ci ò non significa per ò che il computer contenga due dischi rigidi.

Quando si comincia ad utilizzare il notebook, l'unità C: contiene tutti i file richiesti da Windows nonché altri software precaricati, mentre l'unità D: è vuota. L'unità D: costituisce lo spazio di memorizzazione ideale per tutti i documenti e file, in particolare quelli di grandi dimensioni, come i video clip digitali catturati da DVgate.

 $\mathbb{Z}_1$  Sebbene sia possibile eseguire il ripristino del sistema e la modifica delle impostazioni di partizione allo scopo di avere un'unica unità C: , tale opzione non è consigliabile per utilizzare applicazioni di elaborazione video quali DVgate.

Per ottimizzare la memorizzazione dati, utilizzare l'unità C: per installare nuove applicazioni e, per salvare documenti e file, utilizzare l'unità D:. In questo modo è possibile evitare la perdita di dati in caso occorra ripristinare il sistema.

Non tentare di aggiungere, eliminare o ridimensionare partizioni a meno che ciò non sia necessario. La modifica delle impostazioni delle partizioni può causare l'eliminazione di tutti i file sul disco rigido.

Se occorre eseguire un ripristino del sistema, senza perdere i dati memorizzati sul disco rigido, copiare tutti i file che si desidera conservare sull'unità D:. Durante il ripristino del sistema, scegliere di mantenere invariate le informazioni correnti sulle partizioni. Ciò assicura che l'unità D: rimarrà inalterata al termine del ripristino.

Se occorre modificare le dimensioni delle partizioni, è possibile eseguire un ripristino del sistema. In tal caso, è importante sapere che tutti i dati presenti sul disco rigido saranno eliminati. Quindi, per conservare i file esistenti, si consiglia di farne una copia di backup prima di eseguire il ripristino del sistema.

 $\blacktriangleright$